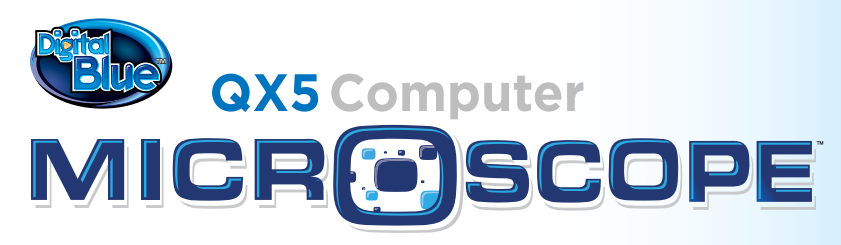

**Unlock the Secrets of Science & Beyond!'** 

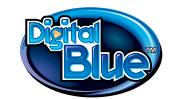

## Congratulations on Your Computer Microscope Purchase!

With your Computer Microscope, you can explore your environment and share discoveries with your family and friends.

## Here's what you can do:

- See tiny things on your computer.
- Take the microscope off its base for magnified viewing.
- Build a collection of your discoveries and creations.
- Produce your own movies and slide shows.
- Print out posters and stickers (printer and sticker sheets not included).

## Setup Guide

Important: DO NOT attach the microscope to your computer until you have installed the software!

Here's how to get started using your microscope and software:

1. Insert the CD.

2. Wait for the installer to start automatically.

 • If the installer does not launch automatically, go to the desktop and double-click the icon named My Computer.

 • Double-click the icon for the CD drive that contains the software CD. If the software doesn't start automatically, open the setup folder, double-click on setup.exe, and follow the setup steps.

3. Follow the steps by clicking the appropriate buttons.

Now you can start the software and attach your microscope to your computer with the USB cable.

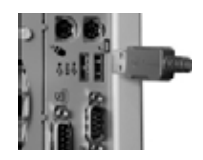

## Using the Microscope

## The microscope has three simple controls:

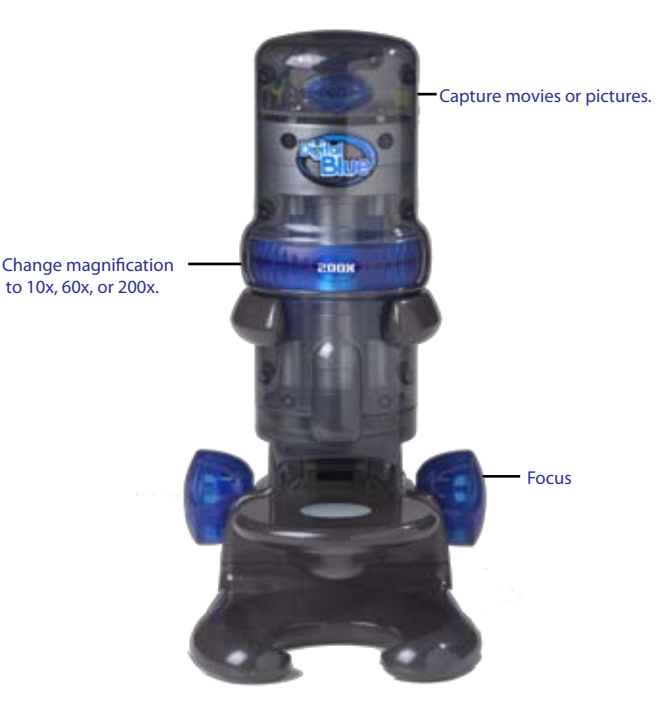

When you are using your microscope on its base, you can use the buttons in the software to capture movies and pictures. The direction of the light (top or bottom) and its brightness is also controlled by the software. You can learn more about this in the Using the Software section.

## Capturing Pictures and Movies in Handheld Mode

#### In Handheld Mode

(using the microscope without its base) Click the Capture button to take a picture. Click and hold the button to capture a movie. If the Time-lapse controls are showing, you can make a time-lapse video in handheld mode, but once you release the button on the microscope your time-lapse will stop recording.

## Changing Magnification

Choose the magnification by rotating the ring on the microscope until the label for the desired level faces you. You will hear a click when the lens is in place. The levels are approximately 10x, 60x and 200X. In this guide, we refer to magnification as low, medium or high.

#### Think of sizes this way:

Low shows an area like the head of a thumbtack. Medium shows a pinhead. High shows an area the size of a pencil tip!

Note: These magnification levels are approximate and have been measured using a 15 in. (38cm.) monitor. Actual magnification will vary according to the size of your monitor.

#### **Focusing**

Adjust the control knob until the image is clear. Focusing may take a little practice. On some computers, there may be a delay between moving the knob and the image changing on the screen. Try making small adjustments and wait for the screen to catch up.

#### Using the Software

#### The Computer Microscope software is fun and easy to use. There are two modes:

#### Main Mode

This is where you'll do fun things to your pictures like add stamps, text, and create slideshows. Select the Main Mode button to go to the Main screen from Live Mode.

#### Live Mode

This is where you'll take pictures and make movies. Select the Live Mode button to go to the Live screen from Main Mode.

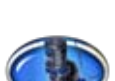

#### Button Basics

When you start the software, you'll be in Live Mode. If you leave Live Mode, you can return to it at any time by selecting the Live Mode button.

Use the Main Mode button to go to the Main Mode screen where you can choose fun things to do with your pictures.

#### OK button

Continue your action. If you leave Live Mode, you can return to it any time by selecting the Live Mode button.

#### Cancel button

Cancel your action. This button usually appears when you enter special scenes, like the Show Editing window and when you quit the software.

#### Quit button

Quit the software. You need to go the Main screen to quit.

#### Audio Help

You can get help at any time by selecting the Audio Help button. It is in the upper left-hand corner of the screen. If you hold your pointer arrow over a button, you will hear the names and how to use them.

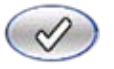

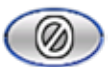

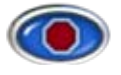

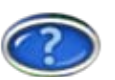

## Live Mode

When the software starts you are in Live Mode. This is where you can look at things you have collected and take pictures and movies to save in your collection.

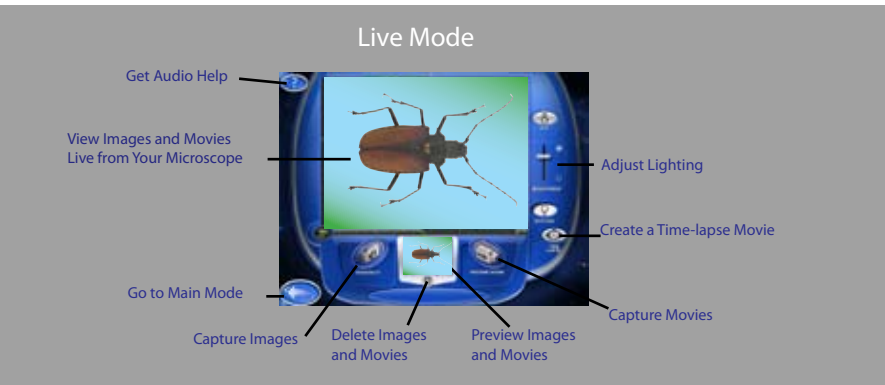

## Live Mode Screen

#### From the Live Mode screen you can:

- View samples on the sample platform or in handheld mode.
- Adjust lighting.
- Capture pictures and movies.
- Start a time-lapse movie.
- Go to Main Mode.

## Live Mode Buttons

## Snapshot button

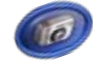

Click this button to capture a picture of your sample. Clicking the Capture button on the microscope in handheld mode has the same effect.

#### Record button

Click this button to record a movie of your sample. Pressing and holding the Capture button on the microscope in handheld mode has the same effect.

## Trash Can button

Click this button to remove the last capture, shown in the preview window, from your collection.

#### Time-lapse button

Click this button to see the Time-lapse controls.

#### Audio Help button

You can get help at any time by selecting the Audio Help button. It is in the upper left-hand corner of the screen. If you hold your pointer arrow over a button, you will hear the names and how to use them.

## Using the Light Controls

You control the lights in Live Mode with the Lighting Controls on the screen.

Click the top bulb to use top lighting.

Click the bottom bulb to shine light up through the sample platform.

Moving the slider up makes your sample look brighter. Moving it down makes your samples less bright. Experiment to find what works best for your samples. When you remove the microscope from the base, the top light comes on automatically.

#### Using the Correct Lighting

Use the bottom light to shine up through transparent and very thin samples, like feathers, slices of vegetables, or onion skin. The light in the detachable microscope illuminates objects that are too large or heavy to be placed on the microscope's sample platform.

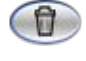

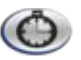

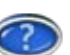

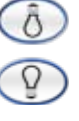

You can also use the microscope on the stand to view small solid objects and

living specimens with top lighting. You can put a bug or a slug in the containment dish with lid to look at, take magnified snapshots, or make short movies.

## Adding Light

Ordinary household light works fine with the microscope. You may want to place a high-intensity desk lamp near the microscope to add top lighting when using medium or high magnification.

## Using Handheld Mode

Once you get the hang of using the microscope in Live Mode, you can experiment with Handheld Mode. Simply remove the microscope from its base in Live Mode.

Some of the things you can look at are your nose, toes, and teeth, your feet, the hair on your arm, the scab on your knee, your bellybutton, your fingerprints

or your ear.

Use low magnification in handheld mode. If your hand shakes too much at a medium and high magnification, the sample won't stay in focus, and there may not be enough light to get a good picture.

If you ever get confused, you can click the Help button to hear Audio help.

#### Movies

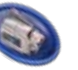

Use the record button if you want to capture a moving bug or a wriggling worm.

Use these steps to create a movie:

1. Prepare your specimen (do this away from your computer and microscope to avoid damaging spills) and place it below the microscope's lens.

2. Choose the level of magnification you want to use. Refer to the section on Changing Magnification in this guide to find the right level.

3. Carefully bring your specimen into focus by slowly adjusting the focus knobs.

4. Press the Record button.

## Recording Indicator

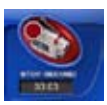

When you are capturing a movie, the bar in the recording indicator fills up to show progress, and a counter under the Record button shows how long you have been recording. You can stop recording by clicking the Stop button. Recording will stop automatically when the status bar is full or there is no more available disk space.

Movie Playback Controls

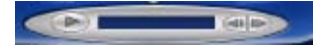

Once you've captured a movie, the Recording indicator changes into Playback controls. You preview your movie in the small window by clicking the arrow on the left side of the control. You can move through your movie one frame at a time by clicking Forward or Backward arrows on the right side.

## Making Time-lapse Movies

## Time-lapse button

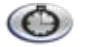

To create a time-lapse movie, select the Time-lapse button in Live Mode. When you click the button, a panel opens on the bottom right side of the screen.

## Time-Lapse Controls

The slider controls the rate at which snapshots are taken during Time-lapse experiments. As you move the slider from left to right, you can see the rate change in the display under the slider. You can set it from one picture every second to one picture every hour.

Once you've set your time-lapse, you click on the Record button to start it.

• A display under the Record button shows the total time since you started the timelapse.

- The Settings control display now functions as a countdown timer to show you the length of time between snapshots.
- The display below the countdown tracks the total number of snapshots taken.

#### Watching Your Movie

When you finish recording your time-lapse, Playback controls will appear at the bottom of the screen. You can watch the time-lapse in Live Mode or go to Main Mode and add special effects.

#### Hints for Time-Lapse Movies

Making time-lapse movies is easy and they'll come out even better if you know these hints:

- When you're making movies of things in water, prevent condensation by leaving the lid off the containment dish. This way you can actually see things moving around.
- When making movies of things like snails, slugs, and bugs, leave the lid on to prevent your subject from crawling away.
- Make sure nobody shuts off the computer while your time-lapse is recording. Let other people who might use the computer know you're recording by hanging a sign on the monitor.

• Some fun things to make a time-lapse movie about are a sprouting seed, a worm, a spoiled strawberry or other piece of rotting fruit, a piece of moldy bread, or a mixture of sugar, yeast and water.

#### Main Mode

From Main Mode you choose the software features you want to use. You will see the buttons for Paint, Special Effects, Show, and Print.

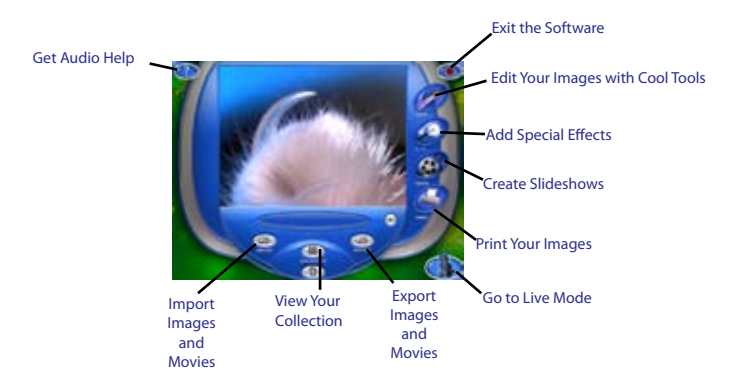

#### From Main Mode you can:

- View the pictures and movies in your collection.
- Go to the Special Effects screen.
- Go to the Show screen.
- Go to the Print screen.
- Go to Paint Mode.
- Return to Live Mode by clicking the microscope in the lower right-hand corner of the screen.

• Import pictures. Quit button

- Export pictures and movies.
- Delete pictures and movies from your collection.
- Quit the software.

## Main Mode Buttons

## Paint button

Goes to Paint where you can modify your pictures with cool tools.

## Special Effects button

Takes you to the screen where you can give special effects to pictures and movies.

## Show button

Opens one of the software's most popular features where you can assemble slide shows with music.

## Print button

Print your pictures on a single page, on four pages to make a poster, or on stickers (printer and paper not included).

## Collection button

View your collection and choose a picture or movie to look at or use in one of the main activity screens.

## Trash Can button

Delete pictures and movies.

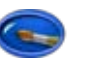

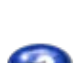

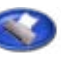

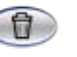

When you click the Quit button, you'll get a chance to change your mind. You can't quit from within Live Mode. You need to go to Main Mode to quit.

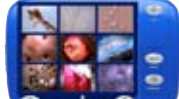

## Collection Window

Look through the pictures and movies in your Collection, nine at a time, by using the Forward and Back arrows. Movies have filmstrip borders.

Once you have chosen something to work on, click OK to return to Main Mode. You'll see your selection in the viewing area.

#### Paint Tools

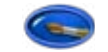

Use Paint tools to change your picture. Click on a tool and its options appear on the right side of the screen. Paint lets you change pictures in your collection using fun tools. On the Main screen, click the Paint button to go to the Paint screen.

#### **Scissors**

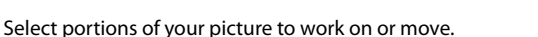

#### Paint Brush

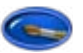

Use this to paint over your image. You can control the transparency, color, shape and size of the brush tip.

#### Paint Bucket

Fill areas with colors and patterns. Select areas to fill using the Scissors. You can control whether the fill is solid or see-through.

## Eyedropper

Grab your color from anywhere on your picture or the Color Palette to make it your current color.

## **T**ext

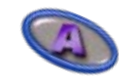

Choose the size and style BEFORE you type your text. Then click on the OK button and move your text around your picture.

## Eraser

The Eraser has four options: Erase to Original, Erase Area to Original, Erase to White, and Erase Area to White. Use the Audio Help to learn more about them.

## Stamp

Choose from stamp sets on the Stamp Palette. Click once on your picture to place a single random stamp from the chosen set. Click and hold while moving the mouse to spray the stamps everywhere.

## Palettes, Options and Other Paint Controls

## Scissor Palette

Select parts of your picture with the rectangle or free-form Lasso. When you've made your selection, other tools will work only inside that area. To work somewhere else, make a new selection. To work on the whole picture, click the De-select button.

## Brush Tips

Click a Brush Tip shape to use it with your chosen color and pattern. Click on the up and down arrows to see more shapes and sizes. These tips can also be used with two of the erasers

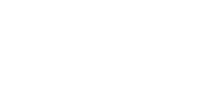

# Color Palette

Click anywhere on one of the colors bars. Your selection is shown in the Tool Preview. You can only choose a color or pattern, not both. Choose colors from the palette with the Eyedropper too. Use the slider to adjust the transparency.

#### **Patterns**

Click a pattern to use it. Click on the Up and Down arrows to see more patterns. Use the Transparency control to give your patterns unusual effects.

## Tool Preview

This box appears when you choose any tool, except Scissors or Eraser. It shows the current color, pattern or stamp set and how solid each is. The clearer the checkerboard shows, the more see-through your tool will be.

## Stamp Palette

Click the Up and Down arrows to see all the stamps you can use. Use the Transparency slider with stamps to change how see-through they are. You can even fill your words with stamps.

## Picture Controls

The Flip, Rotate, and Scale controls work on your current selection. Click Flip to turn your selection to the right. Move the knob around the circle to rotate your selection. Slide the knob on the scale tool to make your selection bigger or smaller. If you don't have a special area selected, these tools work on your whole picture.

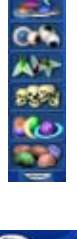

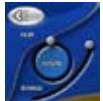

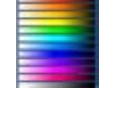

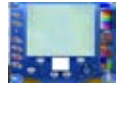

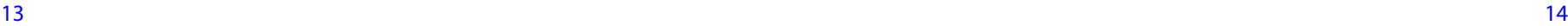

## Adding Special Effects

You can add cool special effects to pictures and movies.

On the Main screen, click Special Effects. This takes you to a screen where you can apply special effects to pictures and movies.

#### Making a Slide Show

One of the really cool things you can do with your microscope is to make slide shows for your family and friends.

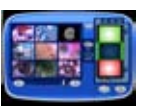

## Create a Slide Show

## Key Steps for Making a Slide Show:

- Search your collection by clicking the Forward and Back arrows below the Collection window.
- Add a slide by clicking the Add button.
- Remove a slide by moving it to the middle of the film strip and clicking the Remove button.
- Look through the slides in your show by using the up and down arrows.
- Click the Cancel button to leave the slide show the way it was.
- Click the OK button to return to the Slide Show window with your changes.
- Click the Clear button to completely erase the currently selected slide show.

## Playing Your Show

Once you are satisfied with your show, click the OK button. You'll see the Show screen with your first slide showing. Click the Play Show button and your show will start with the first picture or movie and play over and over until you click the Pause Show button.

#### Adding Music

There are five kinds of music you can play while watching your show.

#### To add or change music:

- Click the buttons to hear short examples of the music.
- The last button you click before starting your show selects the music that will play with your show.
- To change the music during your show, just click another button.

If you don't want any music, click the No Music button. It is the top button, and turns off all the music.

#### **Printing**

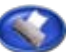

From the Main screen, click the Print button. This takes you to the print screen.

Your computer must have a printer installed in order for you to use this feature.

#### Printing Options

The Print screen displays a preview of three ways to print your picture.

Click the button under the upper left display to print a single page.

You can print a four-page poster by clicking the button below the biggest display. Tape the pages together and hang them on the wall.

To print a sheet of nine stickers, use special sticker paper and click the button below the display in the lower left corner of the screen.

# Additional Help

To launch the product Help File:

Click Start>Programs>Digital Blue QX5 Computer Microscope>QX5 Help

For additional product support visit our website at: www.digiblue.com and select Customer Service.

If you are still having problems with this product please contact Customer Support at 888-800-0502.

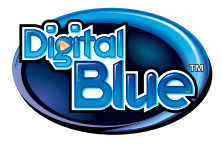

innovation starts here www.digiblue.com